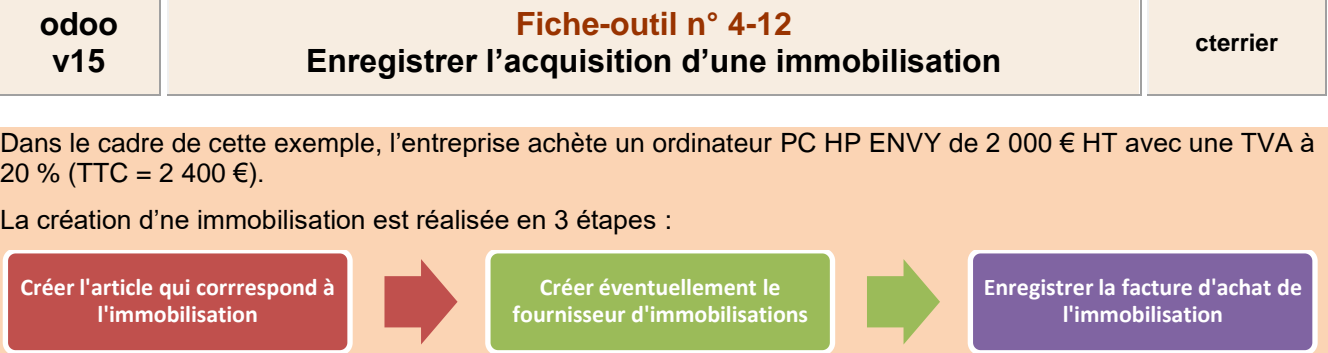

### 1. CREER L'ARTICLES CORRESPONDANT A L'IMMOBILISATION

- Activez l'application **Achats**.
- Cliquez sur le menu **Articles** puis **Articles**.
- Cliquez sur le bouton **CREER**.

### **Onglet Information Générale**

- Saisissez le nom de l'immobilisation.
- Sélectionnez le type d'article **Stockable**.
- Sélectionnez ou créez la catégorie **Immobilisation**.
- Saisissez le prix de vente de zéro dans la mesure ou l'immobilisation n'est pas à vendre.
- Sélectionnez le taux de TVA applicable 20 %.

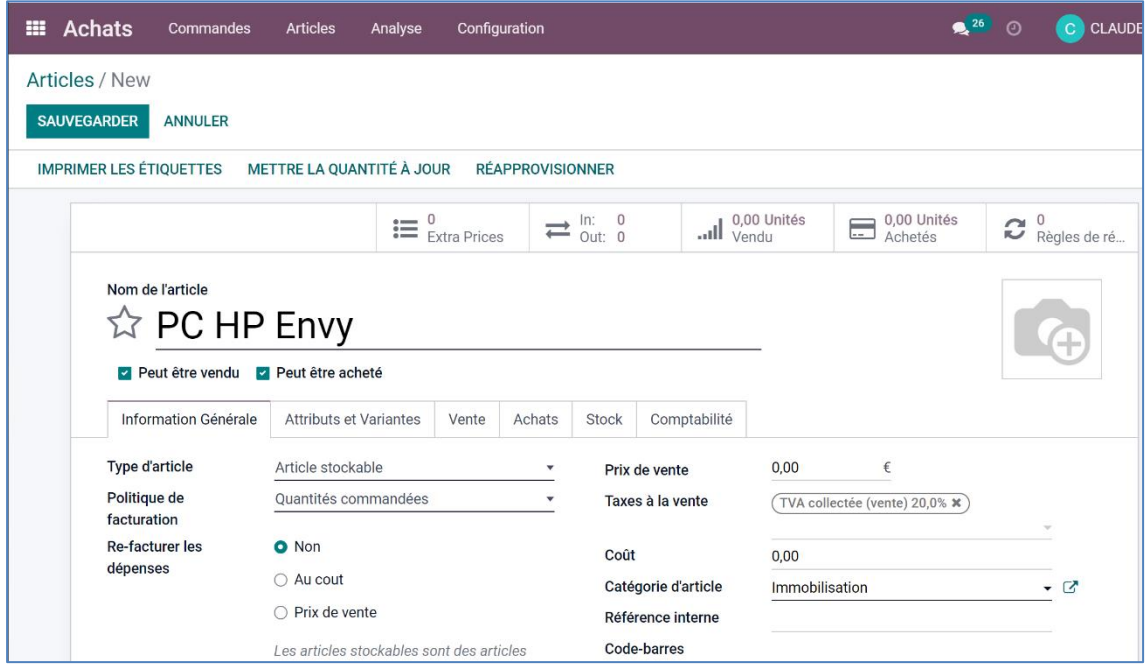

### **Onglet Achats**

- Cliquez sur le lien **Ajouter une ligne.**

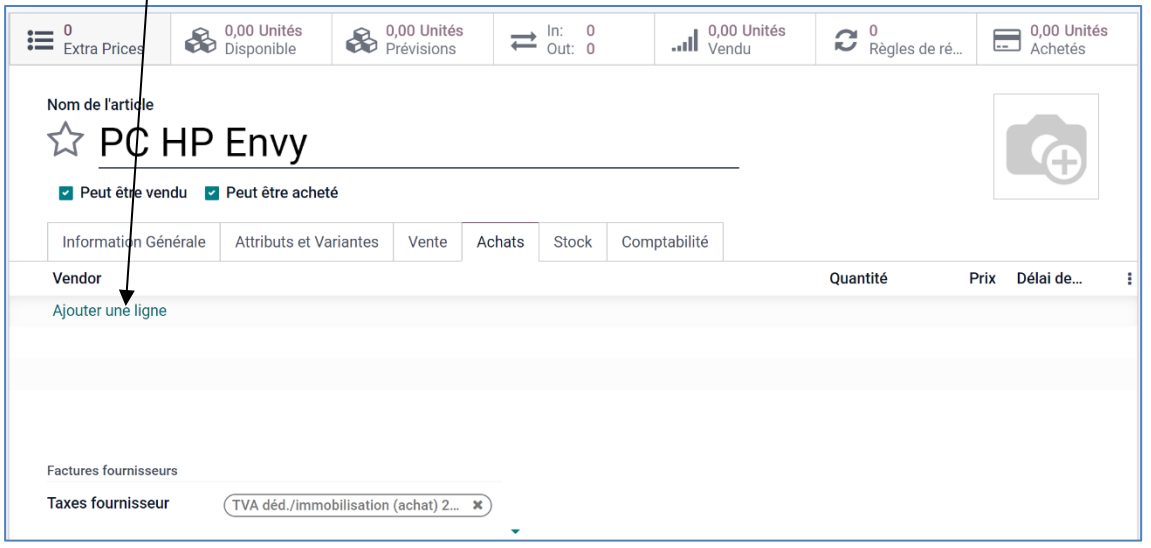

## **Fiche-outil n° 4-12 Enregistrer l'acquisition d'une immobilisation cterrier**

- Saisissez le nom du fournisseur puis cliquez sur l'option **Créer et modifier**.
- Paramétrez les coordonnées du fournisseur.

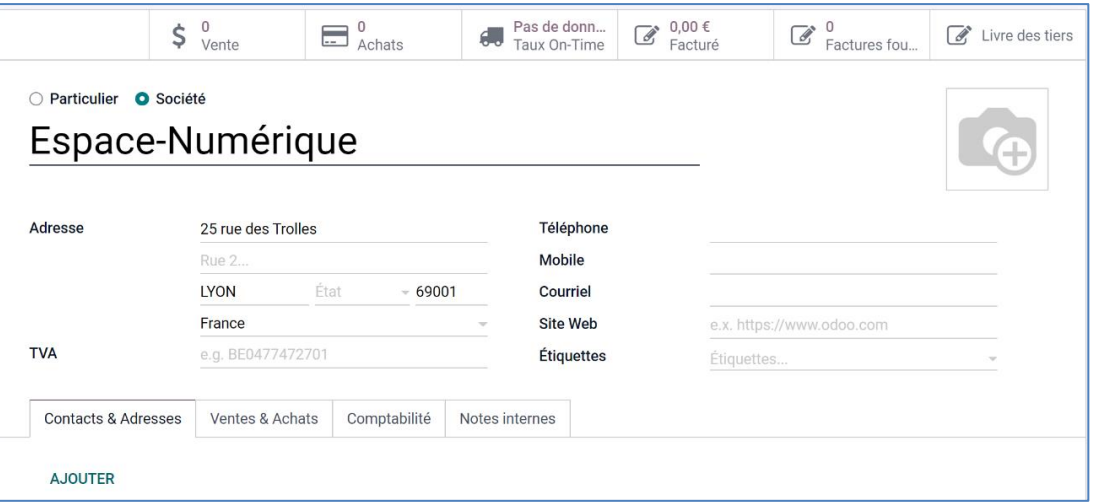

- Activez l'onglet **VENTES ET ACHATS**.
- Faites défiler l'écran vers le bas.
- Paramétrez la position fiscale du fournisseur et les conditions de paiement (30 jours et par chèque).

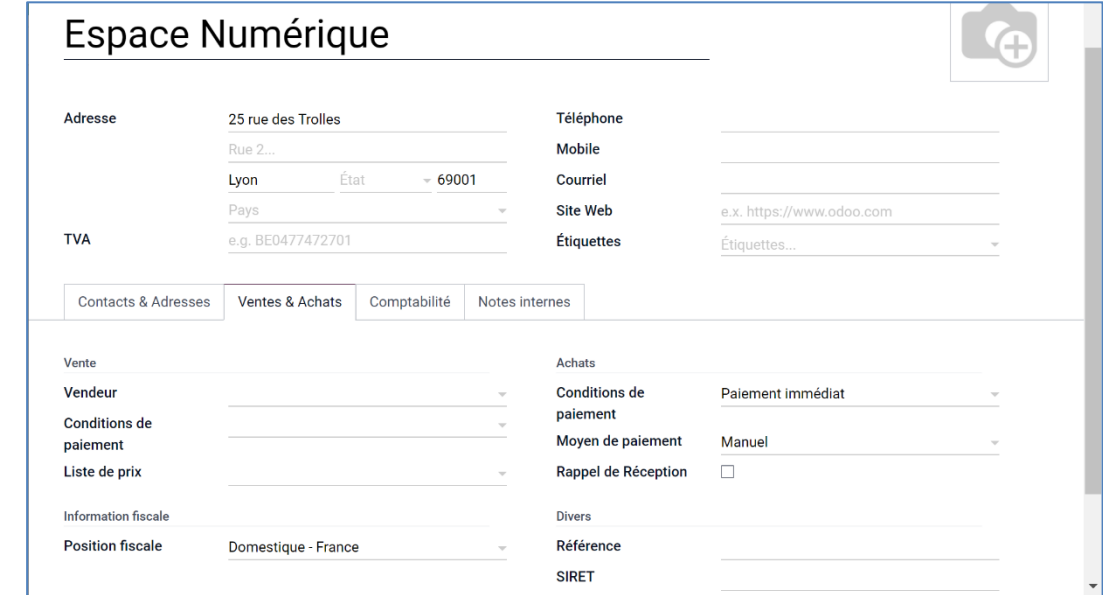

- Activez l'onglet **COMPTABILITE**.
- Sélectionnez le compte fournisseur d'immobilisation 404100 ou créez un sous-compte 4041 personnalisé pour ce fournisseur.

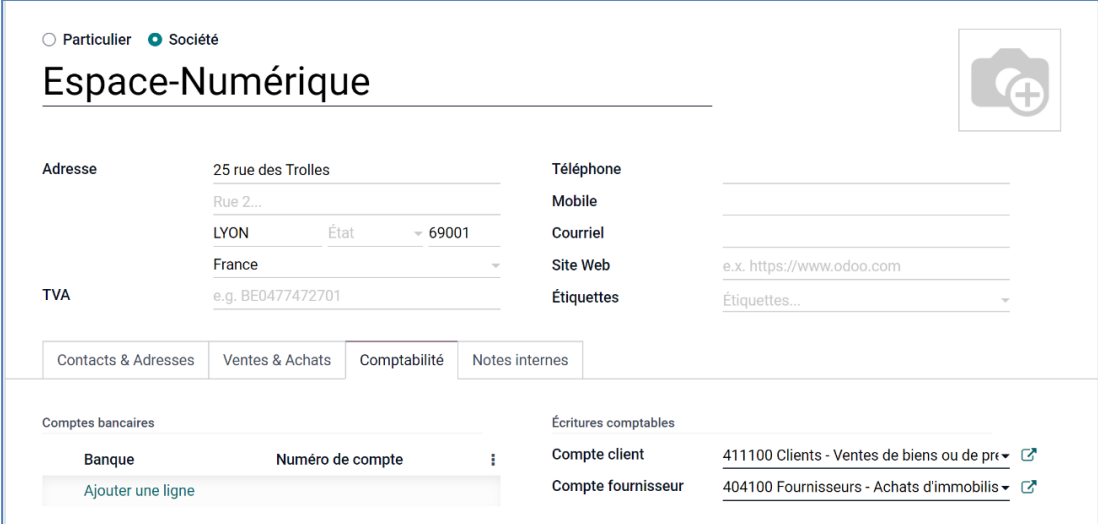

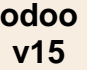

## **Fiche-outil n° 4-12 Enregistrer l'acquisition d'une immobilisation cterrier**

- Cliquez sur le bouton **SAUVER**.
- Sélectionnez le compte de TVA **TVA déd./ immobilisation** (achat 20 %) en sélectionnant l'option **Recherche avancée**.

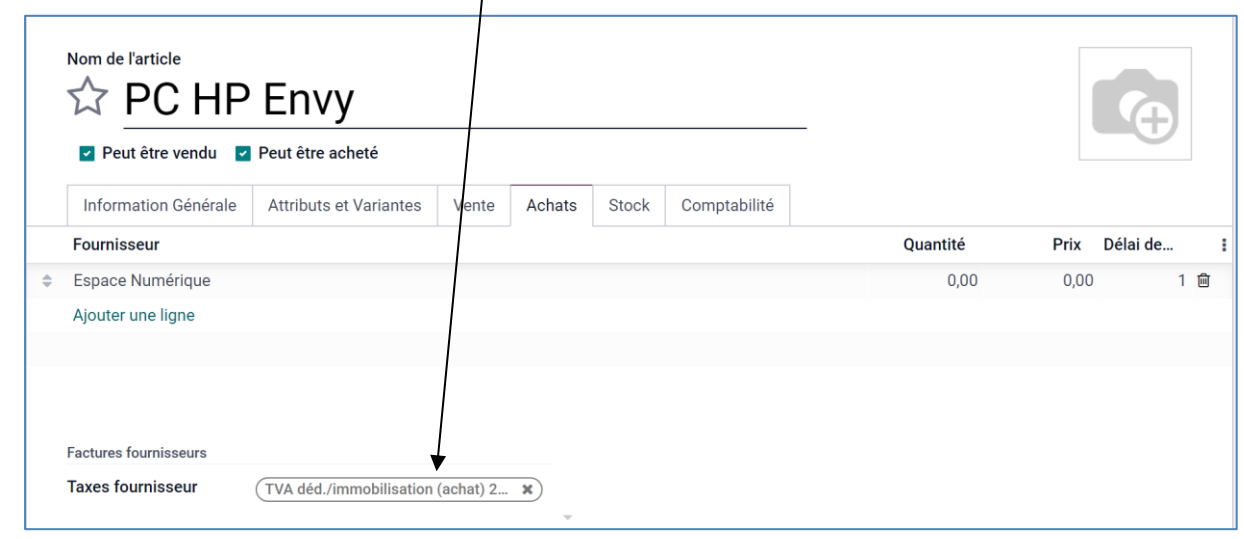

### **Onglet Comptabilité**

- Sélectionnez le compte de revenu à utiliser en cas de vente de l'immobilisation **Produits exceptionnels de cession des éléments d'actif** (775200)
- Sélectionnez le compte d'immobilisation dans lequel enregistrer l'immobilisation **Matériel de bureau et matériel informatique** (218300)

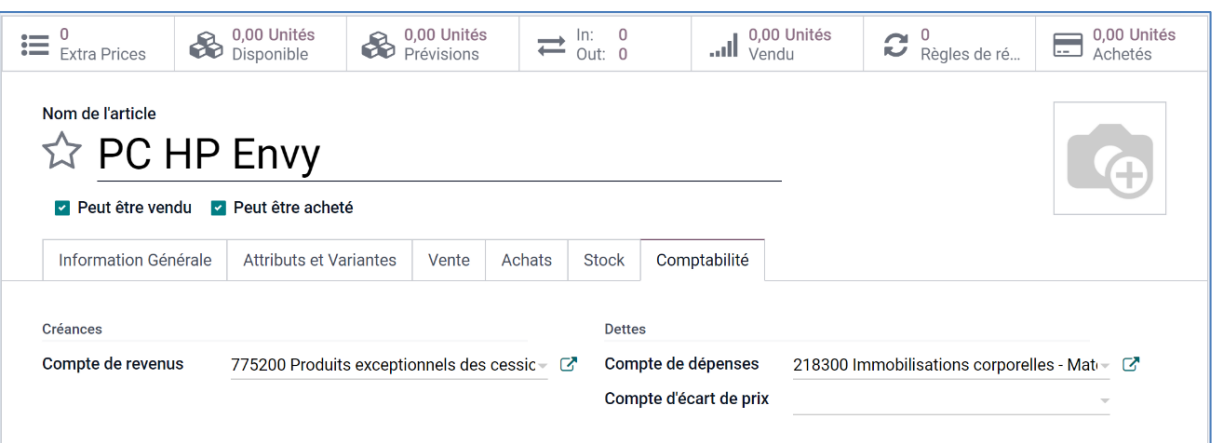

- Cliquez sur le bouton **SAUVER**.

### 2. ENREGISTRER LA FACTURE D'ACHAT

- Activez le module **Comptabilité**.
- Cliquez sur le menu **Fournisseurs** puis **Factures**.
- Cliquez sur le bouton **CREER**.
- Paramétrez la facture de la façon suivante.

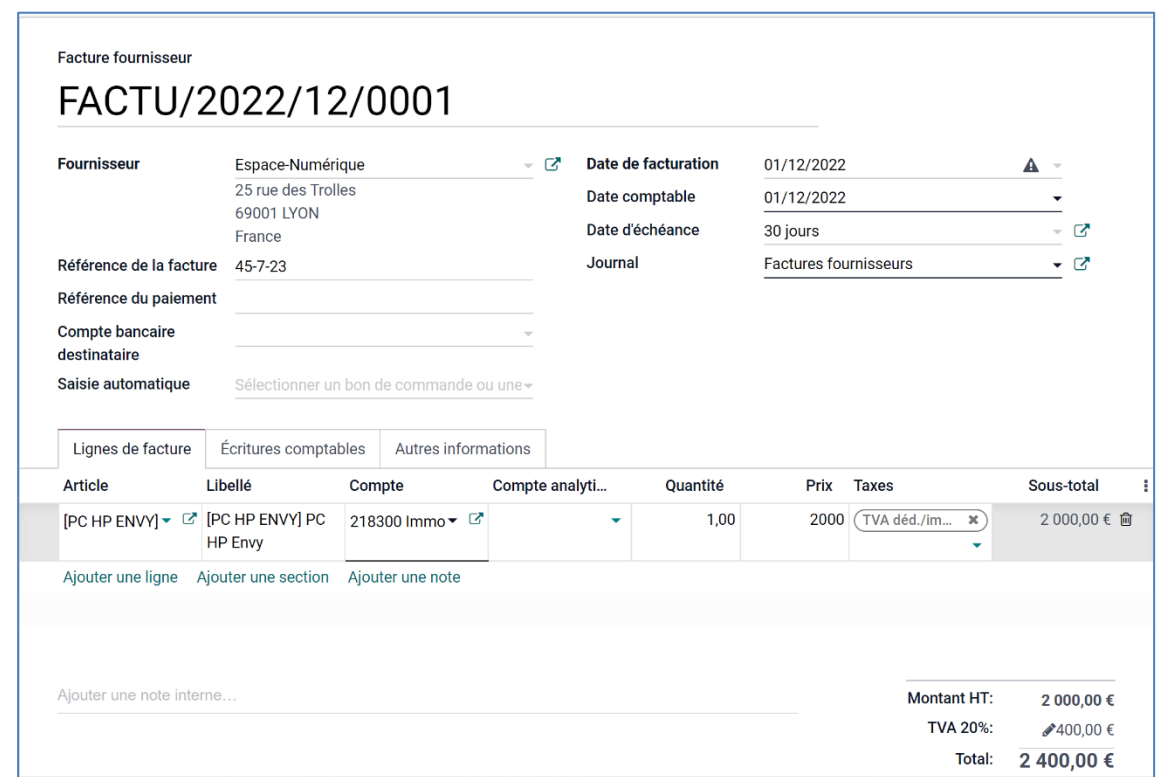

- Cliquez sur le bouton **SAUVER**.

#### **Visualiser l'écriture comptable**

- Cliquez sur l'onglet **Ecritures comptables**.

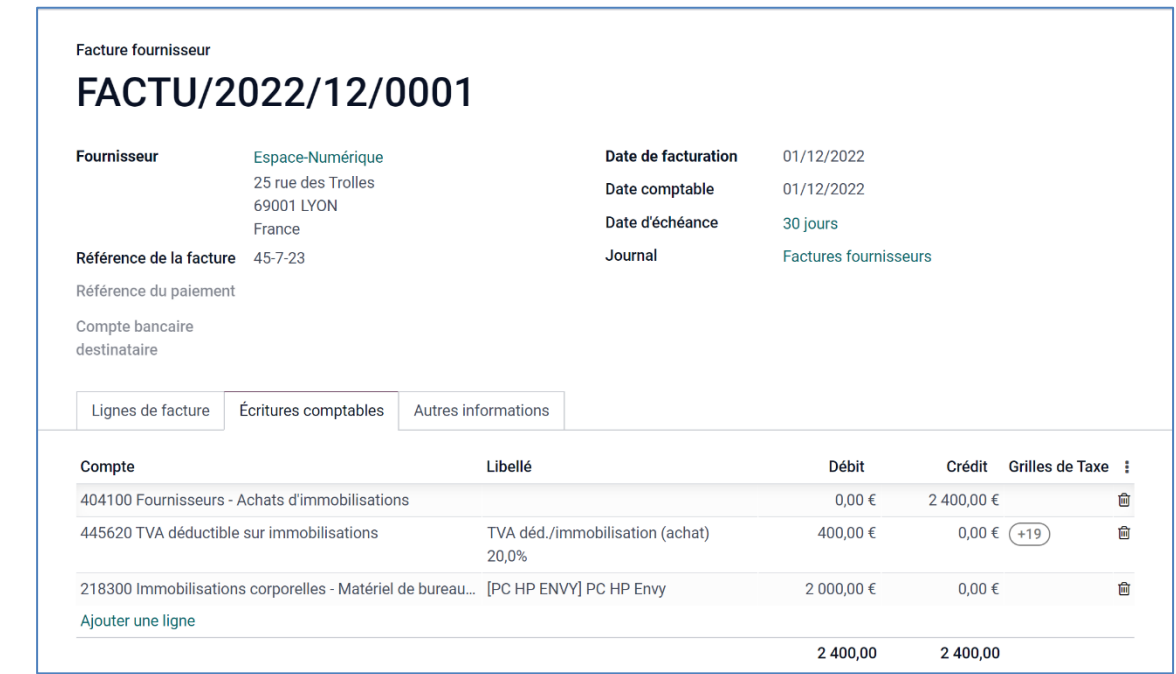

- Cliquez sur le bouton **CONFIRMER**.

# 3. AFFICHER LA FACTURE ET L'ECRITURE DANS LE JOURNAL

## ▪ **Afficher la facture**

- Activez le module **Comptabilité**.
- Cliquez sur le menu **Fournisseurs** puis **Factures**.

 $\Rightarrow$  La ligne de la facture précise la date d'échéance et l'état Comptabilisé.  $\mathbf{A}$ 

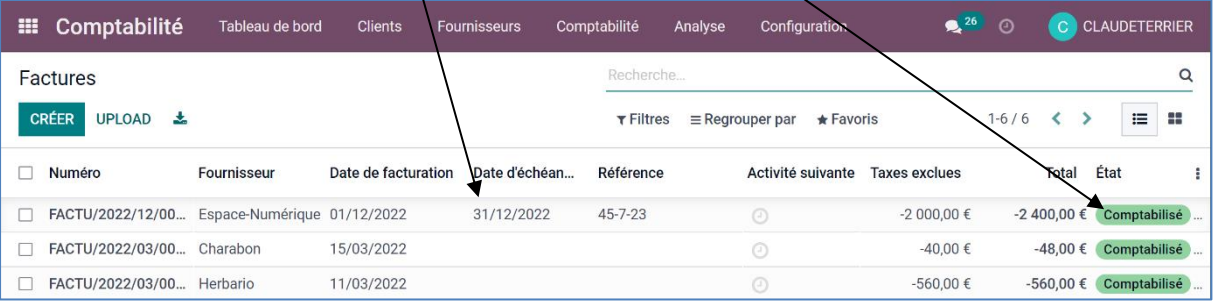

## ▪ **Afficher l'écriture dans le journal**

- Activez le module **Comptabilité**.
- Cliquez sur le menu **Comptabilité** puis **Achats**.

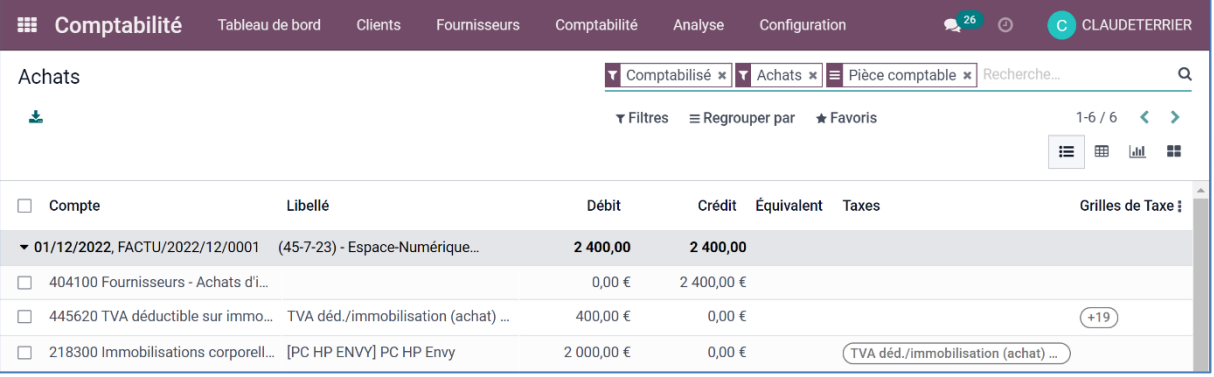

### 4. PAYER LE FOURNISSEUR

- Activez le module **Comptabilité**.
- Cliquez sur le menu **Fournisseurs** puis **Factures**.
- Cliquez sur la facture pour l'ouvrir.

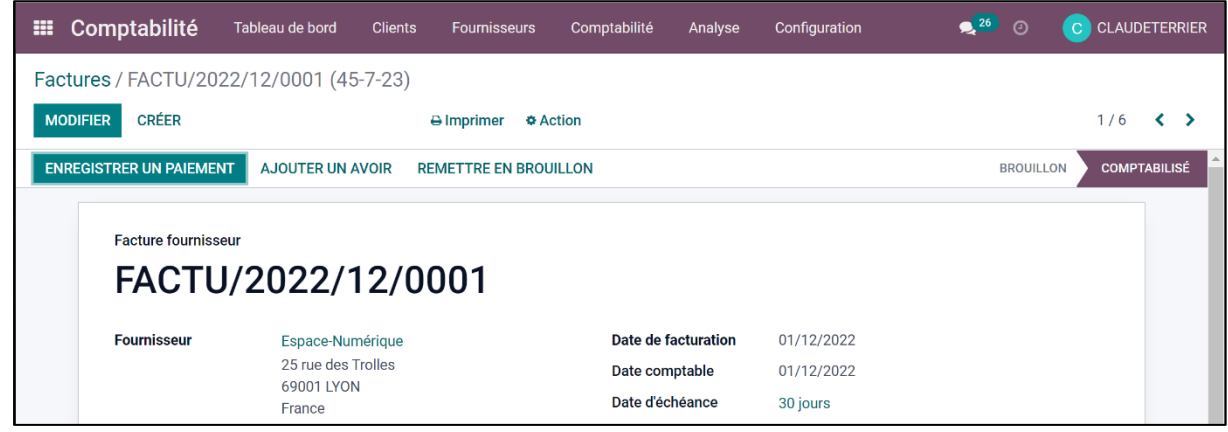

- Cliquez sur le bouton **ENREGISTRER UN PAIEMENT**.

- Paramétrez le paiement.

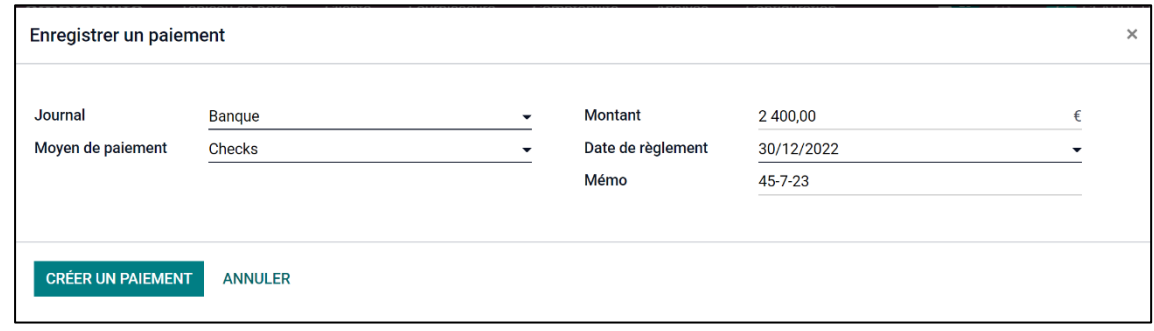

- Cliquez sur le bouton **CREER UN PAIEMENT**.

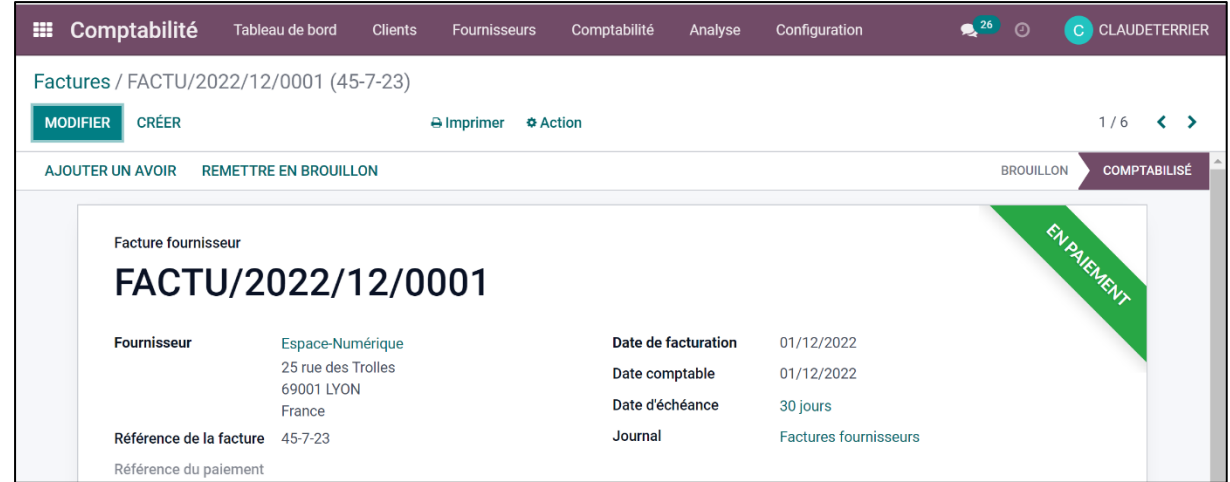

- Activez le module **Comptabilité**.

- Cliquez sur le menu **Fournisseurs** puis **Factures**.

La date d'échéance de la facture n'est plus affichée.

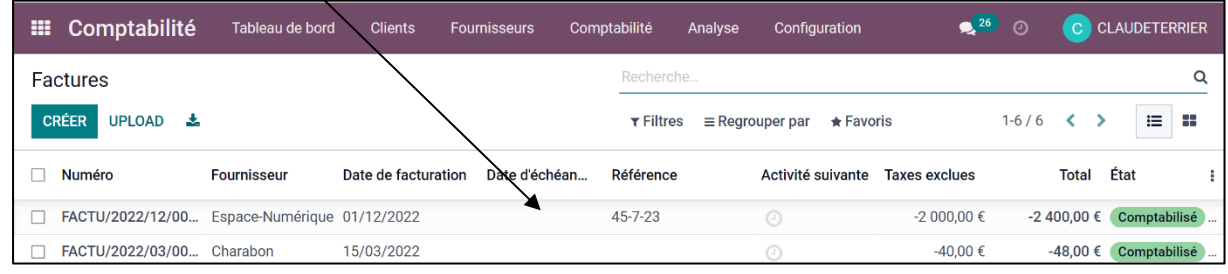

# ▪ **Afficher l'écriture dans le journal**

- Activez le module **Comptabilité**.

- Cliquez sur le menu **Comptabilité** puis **Banque et liquidités**.

 $\Rightarrow$  Le règlement est affiché dans le journal de banque.

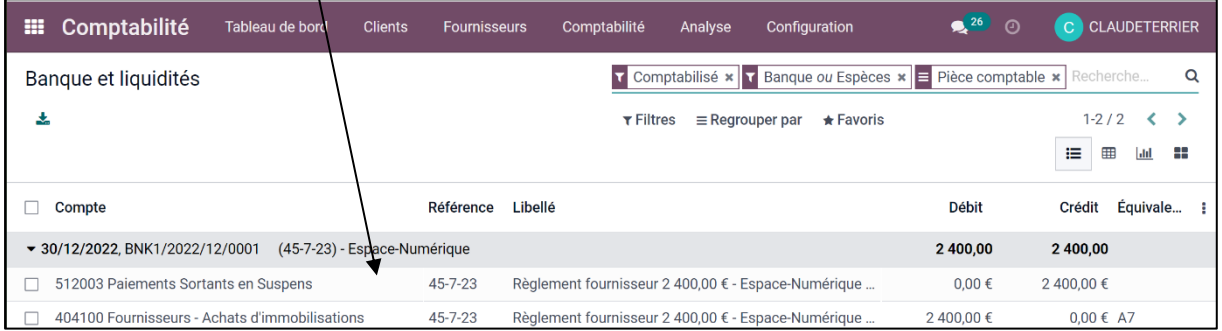